# User Manual - Participant

Event planning software

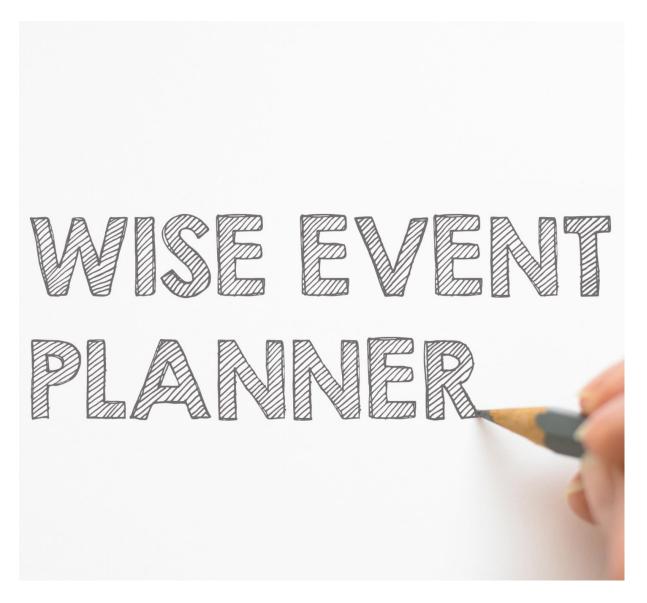

Version 1.05 Ljubljana, 04.08.2016

Wise Technologies Ltd.

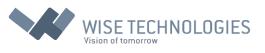

| Introduction – system overview 2           |
|--------------------------------------------|
| Logging into the system                    |
| Navigating through the application         |
| General navigation                         |
| Legend                                     |
| Tables                                     |
| Types of Users                             |
| Staff9                                     |
| Administrator                              |
| Scientific Committee                       |
| Finance                                    |
| Event Planners                             |
| Clients                                    |
| Participants                               |
| Event Life cycle 11                        |
| Stage New (Code 0, Color: )                |
| Stage Requested (Code 1 Color:)            |
| Stage Initialized (Code 2, Color: )        |
| Stage Documents Submitted (Code 3, Color:) |
| Stage Documents in Review (Code 4, Color:  |
| Stage Accepted (Code 5, Color: )           |
| Stage Accepted in review (Code 6, Color: ) |
| Stage Confirmed (Code 7, Color:)           |
| Stage Pending (Code 8, Color: )            |
| Stage Rejected (Code 9, Color:             |
| Stage Canceled (Code 10, Color:            |
| User Manual for Participant Users          |
| Calendar View                              |
| My Events 20                               |
| My Account                                 |

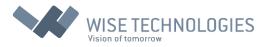

## Introduction – system overview

Event planning software system was made in order to make the whole Event planning process easier for all the involved users: Event hosts, organizers and participants. Application is available through the web server, allowing users to login remotely, yet – all the data is secured and system components available only for the authorized personnel.

The whole process is streamlined and customized according to Event host decision flow, providing clear information on Event lists, statuses and Client/Participant involvement.

The system consists of three main parts:

- Event host administration and approval system
- Client (event organizer) user interface
- Participant's user interface

All the components are interconnected through the common database, which provides accurate status of all the current Events and archived history of previous events.

## Logging into the system

The system is accessed through the Event host web pages as single web link, providing login screen (figure 1) common for all system users – having a unique login name and password.

For new users, there are two possibilities to sign in. First is dedicated for new Event organizers and is in form of a link <u>Venue Booking</u>. The link opens a new screen containing a sign in form shown on figure 2, where new users can enter their data. Organizer of the Event will be referenced as the Client throughout this document. Second link <u>Register for Event</u>, is for new Participants. The link opens sign in form shown on figure 3.

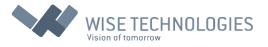

| Username: |  |
|-----------|--|
| admin     |  |
| Password: |  |
| •••••     |  |
| Login     |  |

Venue Booking Register for Event

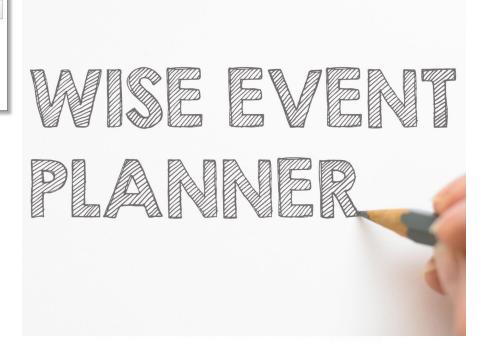

#### Figure 1: Login screen

|                          | 96666                      |       |
|--------------------------|----------------------------|-------|
| Client User Registration |                            | new c |
| Security code *          | 96666                      |       |
| Contact Person *         | Rob Destines               | _     |
| Company *                | RDM                        | -     |
| Telephone                | +123 45 678 910            |       |
| Mobile No *              | +123 45 678 911            |       |
| Fax                      | +123 45 678 912            |       |
| e-mail *                 | rob@rdm.xyz                |       |
| Address and P.O. Box *   | Park Axenue, 123, New York |       |
| Country *                | Unated States              |       |
| Client category          | Business Partners          | •     |
|                          |                            |       |
| Username *               | rob@rdm.xyz                |       |
| Password *               |                            |       |
| Repeat password *        |                            |       |
|                          |                            |       |
|                          |                            |       |
| Register                 | Car                        | ncel  |

Figure 2: Sign in form for Client (Event organizer)

| ×                      | 531B0<br>Cart read the image? Click on image to get | t a ner |
|------------------------|-----------------------------------------------------|---------|
| Jser Registration Form |                                                     |         |
| Security code *        | 53180                                               |         |
|                        |                                                     |         |
| First name *           | Andrea                                              |         |
| Last name *            | Vittalli                                            |         |
| Gender *               | Female                                              | *       |
| Company *              | Medilab                                             |         |
| Profession *           | Doctor                                              | -       |
| Years of Experience    | 5-10 years                                          | -       |
| e-mail *               | andrea.vittalli@medilab.×yz                         |         |
| Mobile No *            | +123 45 678 910                                     |         |
| Office Contact No      | +123 45 678 911                                     |         |
| Address and P.O. Box * | Via Vittoria 32, Napoli, Italy                      |         |
| Nationality *          | Italian                                             | Ŧ       |
|                        |                                                     |         |
| Username *             | andrea.vittalli@medilab.xyz                         |         |
| Password *             |                                                     |         |
| Repeat password *      |                                                     |         |
|                        |                                                     |         |
| Register               | 0                                                   | ance    |

Figure 3: Sign in form for Participants

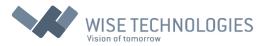

# Navigating through the application

After logging into the system, user is prompted to the main screen. Main screens vary, depending on which type of user is logged in and what role it has. This chapter will cover basic navigation, that is common to all users. For detailed navigation instructions please refer to user specific manuals.

### General navigation

On all screens menu is located on the left side. On top of the menu is organizations logo with the link to organizations website. Located on the bottom part of the menu is info about user currently logged in. Top button is Home on all screens, except on the Home screen itself, and it will always bring the Home screen of the current user. Below Home button there are different menu buttons, depending on the type of user. Last button is always Logout button, which logs out the current user and bring out the login screen.

|                   | App | lication Action Logs |                              |                            |                 |               |               |                    |              |                 |
|-------------------|-----|----------------------|------------------------------|----------------------------|-----------------|---------------|---------------|--------------------|--------------|-----------------|
|                   |     | Date 🗘               | Description \$               | User that made<br>change ≎ | User Type       | Role          | Event Status  | Participant status | Event Name 🗢 | Serial No 🗘     |
|                   | 0   | 09.07.2016 16:03.34  | Insert Payment Category      | admin                      | DHCC staff      | Admin         |               |                    |              |                 |
|                   | 0   | 09.07.2016 16:03.55  | Insert Payment Category      | admin                      | DHCC staff      | Admin         |               |                    |              |                 |
| • •               | 0   | 09.07.2016 16:04.15  | Insert Payment Category      | admin                      | DHCC staff      | Admin         |               |                    |              |                 |
|                   | 0   | 09.07.2016 16:04.29  | Insert Document              | admin                      | DHCC staff      | Admin         | Confirmed     |                    | test         | 121281-12121-12 |
|                   | o   | 09.07.2016 16:04.33  | Change Document              | admin                      | DHCC staff      | Admin         | Confirmed     |                    | test         | 121281-12121-12 |
| ) []              | 0   | 09.07.2016 16:05.00  | Change Event                 | admin                      | DHCC staff      | Admin         | Confirmed     |                    | test         | 121281-12121-12 |
| / 1               | 0   | 09.07.2016 16:05.00  | Change Event                 | admin                      | DHCC staff      | Admin         | Confirmed     |                    | test         | 121281-12121-12 |
|                   | 0   | 09.07.2016 16:09.40  | Insert User Data peter.smi   |                            |                 |               |               |                    |              |                 |
| Home              | o   | 09.07.2016 16:11.50  | Insert Participant Registrat |                            | Participant     |               | Confirmed     | Not Paid           | test         | 121281-12121-12 |
|                   | 0   | 09.07.2016 16:15.09  | Change Event                 | admin                      | DHCC staff      | Admin         | Confirmed     |                    | test         | 121281-12121-12 |
|                   | 0   | 09.07.2016 16:15.09  | Change Event                 | admin                      | DHCC staff      | Admin         | Confirmed     |                    | test         | 121281-12121-12 |
| MBRU staff        | 0   | 09.07.2016 16:15.31  | Insert Participant Registrat |                            | Participant     | 0,000         | Confirmed     | Not Paid           | test         | 121281-12121-12 |
| Moreo Starr       | 0   | 09.07.2016 16:16.32  | Insert Event                 | admin                      | DHCC staff      | Admin         | New           | Not Falu           | test         | 121201-12121-12 |
| Clients           | 0   | 09.07.2016 16:16.32  | Insert Document              | admin                      | DHCC staff      | Admin         | New           |                    | test         |                 |
|                   | 0   | 09.07.2016 16:16.32  | Insert Document              | admin                      | DHCC staff      | Admin         | New           |                    | test         |                 |
| Participants      | 0   | 09.07.2016 16:16.32  | Insert Document              | admin                      | DHCC staff      | Admin         | New           |                    |              |                 |
|                   | 0   |                      |                              | admin                      |                 | Admin         |               |                    | test         |                 |
| Venues            | -   | 09.07.2016 16:16.32  | Insert Document              |                            | DHCC staff      |               | New           |                    | test         |                 |
|                   | 0   | 09.07.2016 16:16.32  | Insert Document              | admin                      | DHCC staff      | Admin         | New           |                    | test         |                 |
| Documents         | 0   | 09.07.2016 16:16.32  | Insert Document              | admin                      | DHCC staff      | Admin         | New           |                    | test         |                 |
|                   | 0   | 09.07.2016 16:16.32  | Insert Document              | admin                      | DHCC staff      | Admin         | New           |                    | test         |                 |
| User Category     | 0   | 09.07.2016 16:16.32  | Change Event                 | admin                      | DHCC staff      | Admin         | New           |                    | test         |                 |
|                   | 0   | 09.07.2016 16:16.35  | Insert Reservation           | admin                      | DHCC staff      | Admin         | New           |                    | test         |                 |
| User Groups       | 0   | 09.07.2016 16:16.35  | Change Reservation           | admin                      | DHCC staff      | Admin         | New           |                    | test         |                 |
|                   | 0   | 09.07.2016 16:16.35  | Change Event                 | admin                      | DHCC staff      | Admin         | New           |                    | test         |                 |
| istered Suppliers | 0   | 09.07.2016 16:16.42  | Change Event                 | admin                      | DHCC staff      | Admin         | Requested     |                    | test         |                 |
|                   | 0   | 09.07.2016 16:16.42  | Change Event                 | admin                      | DHCC staff      | Admin         | Requested     |                    | test         |                 |
| Nationality       | 0   | 09.07.2016 16:16.51  | Change Event                 | admin                      | DHCC staff      | Admin         | Initialized   |                    | test         |                 |
|                   | 0   | 09.07.2016 16:16.51  | Delete Document              | admin                      | DHCC staff      | Admin         | Initialized   |                    | test         |                 |
| Country           | 0   | 09.07.2016 16:16.51  | Delete Document              | admin                      | DHCC staff      | Admin         | Initialized   |                    | test         |                 |
|                   | 0   | 09.07.2016 16:16.51  | Change Event                 | admin                      | DHCC staff      | Admin         | Initialized   |                    | test         |                 |
| Profession        |     |                      |                              | 3.0                        | f 30 tat or 1 2 | 2 3 4 5 6 7 8 | 9 10 P> P1 30 | T                  |              |                 |
|                   |     |                      |                              | 3 0                        | f30 14 of 1 2   | 2 3 4 5 6 7 8 | 9 10 p> p1 30 | <b>v</b>           |              |                 |
| User Logs         |     |                      |                              |                            |                 |               |               |                    |              |                 |
| Event Logs        |     |                      |                              |                            |                 |               |               |                    |              |                 |
| Configuration     |     |                      |                              |                            |                 |               |               |                    |              |                 |
|                   |     |                      |                              |                            |                 |               |               |                    |              |                 |
| Logout            |     |                      |                              |                            |                 |               |               |                    |              |                 |
|                   |     |                      |                              |                            |                 |               |               |                    |              |                 |

Figure 4: Menu

Located on the right part (the bigger part) of the screen are panels, containing the relevant data for different types of users and different menu options. The panels contain + or – marks for maximization or minimization. They allow user to customize their screen, by shrinking or expanding different panels. They are located at the upper left corner of the panel as shown in figure 5.

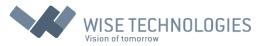

|                     | 1 event has issue.               |                                                                            |                                    |                                                                 |                                                |                                    |                             |   |
|---------------------|----------------------------------|----------------------------------------------------------------------------|------------------------------------|-----------------------------------------------------------------|------------------------------------------------|------------------------------------|-----------------------------|---|
|                     | - Calendar                       |                                                                            |                                    |                                                                 |                                                |                                    |                             |   |
|                     | Venues                           |                                                                            | × = +                              | Facilities                                                      | Room Setup Options                             |                                    |                             |   |
|                     | Name                             | Size Sq. ft Max Re<br>capacity Re                                          | ntal Rates Discount Rates          |                                                                 |                                                |                                    |                             |   |
|                     |                                  |                                                                            |                                    |                                                                 |                                                |                                    |                             |   |
| ¢ i                 | 01.08.2016 🛗 WEEKL               | Y                                                                          |                                    |                                                                 |                                                |                                    |                             |   |
| •                   | K Sunday                         | Monday                                                                     | Tuesday                            | August 2016<br>Wednesday                                        | Thursday                                       | Friday                             | Saturday                    | » |
| Administration      | 31                               | 01                                                                         | 02                                 | 03                                                              | 04 05                                          | 06                                 |                             |   |
| Venue Booking       |                                  |                                                                            |                                    |                                                                 |                                                |                                    |                             |   |
| All events          | 07                               | 08                                                                         | 09                                 |                                                                 | 11 12                                          | 13                                 |                             |   |
| Open event          | 07                               | 08                                                                         | 09                                 | 10                                                              | 11 12                                          | 13                                 |                             |   |
| Finance mode        |                                  |                                                                            |                                    |                                                                 |                                                |                                    |                             |   |
| Sci. committee mode | 14                               | 15                                                                         | 16                                 | 17                                                              | 18 19                                          | 20                                 | ,                           |   |
|                     |                                  |                                                                            |                                    |                                                                 |                                                |                                    |                             |   |
| Logout              |                                  |                                                                            |                                    |                                                                 |                                                |                                    |                             |   |
| Admin Admin         | 21                               | 22                                                                         | 23                                 | 24                                                              | 25 26                                          | 27                                 |                             |   |
|                     |                                  | 08:00-16:00 KHMSC OR Laser 1                                               | 08:00-16:00 KHMSC OR Laser 1       | 07:00-15:00 Auditorium Moder<br>09:00-17:00 Lecture Hall 1 Arti | USUCHTAND LECCOLE HAILT ALL                    |                                    |                             |   |
|                     |                                  |                                                                            |                                    | 4                                                               |                                                |                                    |                             |   |
|                     | 28<br>09:00-17:00 Lecture Hall 4 | 29<br>Hel: 08:00-16:00 KHMSC Debriefing<br>09:00-17:00 Lecture Hall 4 Hel: | 30<br>08:00-16:00 KHMSC Debriefing |                                                                 | 01 02<br>10:00-15:00 Majlis Machine Vis 10:00- | 03<br>15:00 Majlis Machine Vis 09: |                             |   |
|                     |                                  | 09:00-17:00 Lecture Hall 4 Her                                             |                                    |                                                                 |                                                | <b>1</b> 0:                        | 00-15:00 Majlis Machine Vis |   |
|                     |                                  | A                                                                          |                                    | A.                                                              |                                                | 4                                  |                             |   |
|                     | Sunday<br>31.07.2016             | Monday<br>01.08.2016                                                       | Tuesday<br>02.08.2016              | Wednesday<br>03.08.2016                                         | Thursday<br>04.08.2016                         | Friday<br>05.08.2016               | Saturday<br>06.08.2016      | > |
|                     |                                  |                                                                            |                                    |                                                                 |                                                |                                    |                             |   |
|                     |                                  |                                                                            |                                    |                                                                 |                                                |                                    |                             |   |
|                     |                                  |                                                                            |                                    |                                                                 |                                                |                                    |                             |   |

Figure 5: Panels

### Legend

There are different types of navigation options used in different segments of the application. Her we will list them and explain the actions they perform.

- O Refresh the current screen (keyboard: F5)
- 1 Opens the User Manual document
- \* Marks the required input fields of different forms
- 🕂 Adding new item to table
- X Deleting all items of the current table
- 🖍 Editing of the selected item in the table
- X Deleting the selected item in the table
- A Exports all the Data of the current table to Excel spreadsheet
- A Exports the displayed Data of the current table to Excel spreadsheet (after filtering)
- 📕 Saves data from form to database
- 📃 Minimizes the expanded panel
- Expands the panel
- • Shows additional information on the row
- Toisplays participants attending the event
- K and X Change month on a calendar view (keyboard: LEFT and RIGHT)
- Solution of the second second se

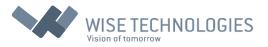

### Tables

For displaying and editing data from systems database, data Tables (Figure 6) are used. Generally, they consist of Header, Displayed Data Field in the middle and a Footer.

|                             | ies, setup options |                   |                |                |                |              |    |
|-----------------------------|--------------------|-------------------|----------------|----------------|----------------|--------------|----|
| Name 🗢                      | Size Sq. ft        | Max<br>capacity ≎ | Rental Rates 🗘 | Discount Rates | Setup option 🗢 | Show On Form |    |
| Auditorium                  | 1,455.36           | 100               | AED 10,000.00  | AED 7,000.00   | Whatever       | Yes (1)      | 1: |
| oyer                        |                    |                   |                |                |                | Yes (2)      | 1  |
| trium                       |                    |                   |                |                |                | Yes (3)      | 1: |
| 1ajlis                      |                    |                   |                |                |                | Yes (4)      | 1  |
| leeting Room 1              |                    |                   |                |                |                | Yes (5)      | 1: |
| feeting Room 2              |                    |                   |                |                |                | Yes ( 6 )    | 1  |
| ideo Conference Room        |                    |                   |                |                |                | Yes (7)      | 1  |
| ecture Hall 1               |                    | 30                | AED 10,000.00  | AED 7,000.00   | Theatre style  | Yes (8)      | 1  |
| ecture Hall 2               |                    |                   |                |                |                | Yes (9)      | 1: |
| ecture Hall 3               |                    |                   |                |                |                | Yes (10)     |    |
| ecture Hall 4               |                    |                   |                |                |                | Yes (11)     | 1: |
| ecture Hall 5               |                    |                   |                |                |                | Yes (12)     | 1  |
| ase Method Hall             |                    |                   |                |                |                | Yes (13)     | 1  |
| otunda                      |                    |                   |                |                |                | Yes (14)     | 1  |
| MML Meeting Room 1          |                    |                   |                |                |                | Yes (15)     | 1  |
| MML Meeting Room 2          |                    |                   |                |                |                | Yes (16)     | 1  |
| HMSC Clinical Ward          |                    |                   |                |                |                | Yes (17)     | 1  |
| HMSC ED                     |                    |                   |                |                |                | Yes (18)     | 1  |
| HMSC OR                     |                    |                   |                |                |                | Yes (19)     | 1  |
| HMSC ICU                    |                    |                   |                |                |                | Yes ( 20 )   | 1  |
| HMSC Debriefing Room        |                    |                   |                |                |                | Yes (21)     | 1: |
| HMSC Training Room          |                    |                   |                |                |                | Yes ( 22 )   | 1  |
| HMSC Dental Simulation Room |                    |                   |                |                |                | Yes (23)     | 1: |

Figure 6: Sample Data Table

First row of a Header contains the name of the Table and Table and Table. If needed, second row contains information about usage of a Table. Third row of a Header corresponds to the dataset displayed, and allows users filtering and sorting options on different Columns of the Table.

The main, middle, part of a Table, contains the displayed data. Data items are represented in rows. Each row can contain X or A button at the end or in the beginning, for deleting or editing row.

For selecting row user have to click on the row. Selected row is highlighted and additional information are shown (*Figure 7*).

#### Event planner software – User manual

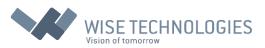

|                      | Venues                                |                     |                    |                |                |                |              |   |
|----------------------|---------------------------------------|---------------------|--------------------|----------------|----------------|----------------|--------------|---|
|                      | Select venue for changing its facilit | ties, setup options | and image uplo     | ad.            |                |                |              |   |
|                      | Name 🗘                                | Size Sq. ft<br>≎    | Max<br>capacity \$ | Rental Rates 🗘 | Discount Rates | Setup option 🗘 | Show On Form |   |
|                      | Auditorium                            | 1,455.36            | 100                | AED 10,000.00  | AED 7,000.00   | Whatever       | Yes (1)      | 1 |
|                      | Foyer                                 |                     |                    |                |                |                | Yes ( 2 )    | 1 |
|                      | Atrium                                |                     |                    |                |                |                | Yes (3)      | 1 |
|                      | Majlis                                |                     |                    |                |                |                | Yes ( 4 )    | 1 |
|                      | Meeting Room 1                        |                     |                    |                |                |                | Yes (5)      | 1 |
|                      | Meeting Room 2                        |                     |                    |                |                |                | Yes ( 6 )    | 1 |
|                      | Video Conference Room                 |                     |                    |                |                |                | Yes (7)      | 1 |
| () i                 | Lecture Hall 1                        |                     | 30                 | AED 10,000.00  | AED 7,000.00   | Theatre style  | Yes (8)      | 1 |
| •                    | Lecture Hall 2                        |                     |                    |                |                |                | Yes (9)      | 1 |
|                      | Lecture Hall 3                        |                     |                    |                |                |                | Yes (10)     | 1 |
| Home                 | Lecture Hall 4                        |                     |                    |                |                |                | Yes (11)     | 1 |
|                      | Lecture Hall 5                        |                     |                    |                |                |                | Yes (12)     | 1 |
|                      | Case Method Hall                      |                     |                    |                |                |                | Yes (13)     | 1 |
| MBRU staff           | Rotunda                               |                     |                    |                |                |                | Yes (14)     | 1 |
|                      | AMML Meeting Room 1                   |                     |                    |                |                |                | Yes (15)     | 1 |
| Clients              | AMML Meeting Room 2                   |                     |                    |                |                |                | Yes (16)     | 1 |
|                      | KHMSC Clinical Ward                   |                     |                    |                |                |                | Yes (17)     | 1 |
| Participants         | KHMSC ED                              |                     |                    |                |                |                | Yes (18)     | 1 |
|                      | KHMSC OR                              |                     |                    |                |                |                | Yes (19)     | 1 |
| Venues               | KHMSC ICU                             |                     |                    |                |                |                | Yes ( 20 )   | 1 |
|                      | KHMSC Debriefing Room                 |                     |                    |                |                |                | Yes ( 21 )   | 1 |
| Documents            | KHMSC Training Room                   |                     |                    |                |                |                | Yes ( 22 )   | 1 |
|                      | KHMSC Dental Simulation Room          |                     |                    |                |                |                | Yes (23)     | 1 |
| User Category        |                                       |                     |                    | 1 of 1 🛛 🦂     | ( <b>1</b> » » | 30 ▼           |              |   |
| User Groups          | Room Setup Options                    |                     |                    |                | Facilities     |                |              |   |
| tegistered Suppliers | \$                                    |                     |                    |                | \$             |                |              |   |
| Nationality          | + Choose venue image for uploa        | d                   |                    |                |                |                |              |   |
| Country              |                                       |                     |                    |                |                |                |              |   |

Figure 7: Selected row

The footer of the Table contains some navigation and display options. It also shows the current position in the dataset. The number of items per page is predefined to 30 and is also adjustable from the Tables Footer.

Some Tables have option to expand row. For example: Client Table (Figure 8) has options to review all Clients' events by expanding row.

|              | Clie  | nts                       |                  |                             |                         |                | - + · /    | N II. |
|--------------|-------|---------------------------|------------------|-----------------------------|-------------------------|----------------|------------|-------|
|              |       | Company 🗘                 | Contact Person 🗘 | Username ≎                  | e-mail ≎                | Registration ( | date ≎     |       |
|              |       | Wist T                    | Susan Smith      | susan.smith@aaa.com         | susan.smith@aaa.com     | 09.07.2016 15: | 18         | /     |
|              |       | RoboTech                  | Henry Roberts    | henry.roberts@robotech.:    | henry.roberts@robotech. | 11.07.2016 09: |            | /     |
|              |       | OrbiMed                   | Piere Douphne    | pierre.douphne              | pierre.douphne@orbimec  | 11.07.2016 15: | 47         | 1     |
| •••          | 0     | Futuvision                | Aleksey Fedorov  | aleksey.fedorov@xyz.xyz     | aleksey.fedorov@xyz.xyz | 21.07.2016 16: | 49         | /     |
|              |       |                           | Lis              | t of events which client or | ganize.                 |                |            |       |
|              |       |                           | Name 🗘           |                             | Status 🗘                | Date From      | Date Till  |       |
|              | 3D P  | Printing and Ophthalmolog | IY .             |                             | Confirmed               | 29.08.2016     | 31.08.2016 | 1     |
| ) [i]        | Med   | ical testing              |                  |                             | New                     | 06.09.2016     | 09.09.2016 | 1     |
|              | 0     | OrtopediTech              | Jurgen Weiss     | jurgen.weiss@xyz.xyz        | jurgen.weiss@xyz.xyz    | 21.07.2016 16: | 52         | 1     |
| Home         | 0     | Dentilab                  | Melanie Rogers   | melanie.rogers@xyz.xyz      | melanie.rogers@xyz.xyz  | 21.07.2016 16: | 56         | 1     |
| Tiome        | 0     | JapaMed                   | Dayki Kobayashi  | dayki.kobayashi@japame      | dayki.kobayashi@japame  | 21.07.2016 17: | .00 🧹      | 1     |
|              | 0     | DBB Medical               | Monica Fortini   | m onica.fortini@dbbm.xyz    | monica.fortini@dbbm.xy; | 21.07.2016 17: | .02        | 1     |
| MBRU staff   |       |                           | Lis              | t of events which client or | ganize.                 |                |            |       |
|              |       |                           | Name 🗘           |                             | Status 🗢                | Date From      | Date Till  |       |
| Clients      | Halt  | h Statistics              |                  |                             | Cancelled               |                |            |       |
|              |       | h Statistics              |                  |                             | Cancelled               |                |            | 1     |
| Participants |       | / scanning methodes       |                  |                             | Rejected                |                |            | 1     |
|              |       | h Statistics              |                  |                             | Requested               | 28.08.2016     | 20.08.2016 | 6     |
| Venues       |       | hine Vision in Dermatolog | v                |                             | Confirmed               | 01.09.2016     |            |       |
|              | inter | bernatolog                | 7                |                             | (commed                 | 01.05.2010     | 05.05.2010 | -     |

Figure 8: Clients table: two rows extended

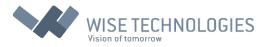

Some Tables have export to excel option. As figures 9 and 10 shows, by clicking on marked icon, the Excel document (.xls) is created and downloaded to local hard drive. The document can be further edited by user on a local machine.

|            |     | Clien | ts                       |                  |                           |                         |                 | +(        | ~ | * |
|------------|-----|-------|--------------------------|------------------|---------------------------|-------------------------|-----------------|-----------|---|---|
|            |     |       | Company 🗘                | Contact Person ≎ | Username ≎                | e-mail ≎                | Registration of | date ≎    |   |   |
|            |     |       | Wist T                   | Susan Smith      | susan.smith@aaa.com       | susan.smith@aaa.com     | 09.07.2016 15:  | 18        | 1 | × |
|            |     |       | RoboTech                 | Henry Roberts    | henry.roberts@robotech.   | henry.roberts@robotech. | 11.07.2016 09:  | 28        | 1 | × |
|            |     |       | OrbiMed                  | Piere Douphne    | pierre.douphne            | pierre.douphne@orbimec  | 11.07.2016 15:  | 47        | 1 | × |
| -          | -   | 0     | Futuvision               | Aleksey Fedorov  | aleksey.fedorov@xyz.xyz   | aleksey.fedorov@xyz.xyz | 21.07.2016 16:  | 49        | 1 | × |
|            |     |       |                          | List             | of events which client or | ganize.                 |                 |           |   |   |
|            |     |       |                          | Name ≎           |                           | Status 🗘                | Date From       | Date Til  | I |   |
| <i>c</i> 2 | •   | 3D Pr | inting and Ophthalmology |                  |                           | Confirmed               | 29.08.2016      | 31.08.201 | 6 | ٩ |
| Q          | i   | Medio | al testing               |                  |                           | New                     | 06.09.2016      | 09.09.201 | 6 | ٩ |
|            |     | 0     | OrtopediTech             | Jurgen Weiss     | jurgen.weiss@xyz.xyz      | jurgen.weiss@xyz.xyz    | 21.07.2016 16:  | 52        | 1 | × |
| н          | ome | 0     | Dentilab                 | Melanie Rogers   | melanie.rogers@xyz.xyz    | melanie.rogers@xyz.xyz  | 21.07.2016 16:  | 56        | / | × |
|            |     | 0     | JapaMed                  | Dayki Kobayashi  | dayki.kobayashi@japame    | dayki.kobayashi@japame  | 21.07.2016 17:  | 00        | 1 | × |

Figure 9: Clients table: two export icons

| E    | ∃ <del>5</del> - | ð   | - <del>-</del> |                       |              |                |           | :       | selectedClie | nts (    | (1) [Compat  | tibility | / Mode] ·          | Excel    |                      |        |
|------|------------------|-----|----------------|-----------------------|--------------|----------------|-----------|---------|--------------|----------|--------------|----------|--------------------|----------|----------------------|--------|
| F    | ile Hom          | e   | Insert         | Page L                | ayout        | Formulas       | Data      | Review  | View         | Ad       | ld-Ins 🤇     | ? Tel    | l me wha           | t you wa | ant to d             | lo     |
| ľ    | n 🕺 🗛            | ial |                | <b>→</b> 10           | A A          | ==             | 87 -      | 루 Wrap  | o Text       |          | General      |          | -                  |          | ≠                    | E      |
| Pa   | ste 💉 B          | I   | <u>U</u> -     | ⊞ <b>-</b>   <u>⊀</u> | • <u>A</u> • |                | € →       | 🗄 Mero  | ge & Center  | *        | <b>₽</b> • % | ,        | €.0 .00<br>.00 →.0 |          | litional<br>atting * |        |
| Clip | board 🗔          |     | F              | ont                   |              | 5              | Align     | ment    |              | 5        | Nun          | nber     | Fa                 |          |                      | Styles |
| A    | L •              | :   | ×              | √ f;                  | Cor          | mpany          |           |         |              |          |              |          |                    |          |                      |        |
|      | А                |     |                | в                     | 1            | С              |           |         | D            | )        |              |          | Е                  |          | F                    | - 1    |
| 1    | Company          |     | Contact F      | Person                | Userna       | ame            |           | e-mail  |              |          |              | Re       | gistration         | n date   |                      |        |
| 2    | Wist T           |     | Susan Si       | mith                  | susan        | smith@aaa.c    | :om       | susan   | .smith@aa    | a.co     | om           | 09.      | 07.2016            | 15:18    |                      |        |
| 3    | RoboTech         | ł   | Henry Ro       | berts                 | henry.       | roberts@robo   | tech.xyz  | henry.  | roberts@ro   | bot      | ech.xyz      | 11.      | 07.2016            | 09:28    |                      |        |
| 4    | OrbiMed          | I   | Piere Do       | uphne                 | pierre.      | douphne        |           | pierre. | douphne@     | orbi     | med.xyz      | 11.      | 07.2016            | 15:47    |                      |        |
| 5    | Futuvision       | /   | Aleksey        | Fedorov               | alekse       | y.fedorov@xy   | /z.xyz    | alekse  | ey.fedorov@  | )<br>Xyz | z.xyz        | 21.      | 07.2016            | 16:49    |                      |        |
| 6    | OrtopediTech     |     | Jurgen W       | /eiss                 | jurgen.      | weiss@xyz.>    | (yz       |         | weiss@xy     |          |              | 21.      | 07.2016            | 16:52    |                      |        |
| 7    | Dentilab         |     | Velanie F      | Rogers                | melani       | e.rogers@xy    | z.xyz     | melan   | ie.rogers@   | xyz      | .xyz         | 21.      | 07.2016            | 16:56    |                      |        |
| 8    | JapaMed          | [   | Dayki Ko       | bayashi               | dayki.       | kobayashi@ja   | apamed.xy |         |              |          | pamed.xyz    | 21.      | 07.2016            | 17:00    |                      |        |
| 9    | DBB Medical      | 1   | Vonica F       | ortini                | -            | a.fortini@dbbi |           |         | a.fortini@d  |          |              |          | 07.2016            | 17:02    |                      |        |
| 10   |                  |     |                |                       |              |                |           |         |              |          |              |          |                    |          |                      |        |

Figure 10: Exported Excel document

# Types of Users

The application is designed to be used by different types of users. Each of these types have different roles and authorities in the system. This chapter will explain each of those user types in detail.

There are three main user types:

**Staff** (users employed by the organization, we will further divide this group, based on the user's role)

- **Clients** (users that are organizing the events)
- **Participants** (users who are attending events)

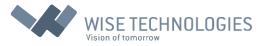

### Staff

As mentioned, first group of users are those employed by the organization. Based on their roles and authorities we will further divide this group into four subgroups. These are: Administrator, Scientific Committee, Finance and Event Planers.

### Administrator

Administrator role group has all the privileges in the system. They also have the authorities as any of the other group, so they can take same actions as Scientific Committee or Finance or any other user group for that matter. Additionally, they are responsible for the administration registers and code lists. We will cover this more in detail in the Administrator User Manual chapter.

### Scientific Committee

The role of the scientific committee is to decide if the Event is scientifically relevant to the institutions context. They make their decision based on the documentation supplied by the Clients (organizers of the Event). Their decision can go three ways: Approved, Disapproved or Pending. Scientific committee has possibility to send mail with automatically attached documents supplied by the Client.

### Finance

The role of this group is to create invoice for Event and to confirm Event once it is paid by the Client. During process of invoice creation, they should add invoice number and validate pricing and discounts as well as additional costs. After receiving payment from the Client they have to confirm the Event. Finance role allows user to reject Event if they found out that payment is not completed.

### **Event Planners**

Users from this group have a role to communicate with Clients and Participants, and supply relevant information to others decision makers i.e. Scientific committee and Finance. Their role consists of various actions:

- reviewing the documentation provided by Clients
- making reservations for venues based on Clients wishes or confirm reservations made by Clients
- setting the discount amount or confirm those set by the system, based on the type of Client (Business Partner, Government etc.)
- confirm certain stages of Event

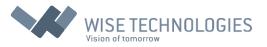

### • ...

They are further divided in groups by Administrator, giving them jurisdiction on group specific set of venues. Every Event Planner assigned to group can book only venues of that group.

### Clients

Clients are group of users who organize different Events. They are responsible for the initiation of each Event. They suggest new Event to Event Planners, providing name and short description of the Event. As well as the contact person and company details. They can make reservation for the desired venues on desired dates, if those are still available. They are also obliged to provide documentation, depending on their category, about Event, for Scientific Committee to review. They provide some specific details, like information about purpose of Event, estimated number of participants, desired venue set up, requirements for dental simulation room, AV, CME application, Tele Conf and catering wishes. If Event is exhibition they have to upload exhibition floor plan and list of contractors and suppliers. Last, but not lest they are responsible for covering all the costs prior to Event dates.

### Participants

Participants are the attendants of the Events. Not all Events are opened for participants, moreover by default, the Event is not opened for Participants, and Event Planner has to open it. They provide the basic user information. They choose which Events to attend and they are obliged to make the payment prior to Event, if Event is payable.

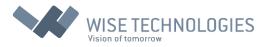

# Event Life cycle

Each Event created in the system has its own life cycle. From creation of Event to the final approval or cancelation, there are certain stages that every Event must pass. We will divide this cycle into 10 different stages:

|   | Code                                                | Name                | Name for Client | Designated to            |  |  |  |  |  |  |  |  |
|---|-----------------------------------------------------|---------------------|-----------------|--------------------------|--|--|--|--|--|--|--|--|
| • | 0                                                   | New                 | New             | Client (create Event)    |  |  |  |  |  |  |  |  |
| ٠ | 1                                                   | Requested           | WISET Review    | Event Planner            |  |  |  |  |  |  |  |  |
| • | 2                                                   | Initialized         | For Response    | Client (check venues and |  |  |  |  |  |  |  |  |
|   | dates, make changes, upload all required documents) |                     |                 |                          |  |  |  |  |  |  |  |  |
| • | 3                                                   | Documents submitted | WISET Review    | Event Planner            |  |  |  |  |  |  |  |  |
| • | 4                                                   | Documents in review | WISET Review    | Scientific committee     |  |  |  |  |  |  |  |  |
| • | 5                                                   | Accepted            | WISET Review    | Finance department       |  |  |  |  |  |  |  |  |
| ٠ | 6                                                   | Accepted in review  | WISET Review    | Finance department       |  |  |  |  |  |  |  |  |
| ٠ | 7                                                   | Confirmed           | Confirmed       | Final status             |  |  |  |  |  |  |  |  |
| ٠ | 8                                                   | Pending             | WISET Review    | Event Planner            |  |  |  |  |  |  |  |  |
| • | 9                                                   | Rejected            | Rejected        | Final status             |  |  |  |  |  |  |  |  |
| • | 10                                                  | Cancelled           | Canceled        | Final status             |  |  |  |  |  |  |  |  |

Each stage requires some action of specific user in order to move to the next stage, until the final stage is reached.

It is good to note at this point that Administrator users have excess to Event at any stage and have the authority to make any possible changes at any time.

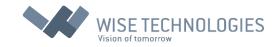

#### Event planner software - User manual

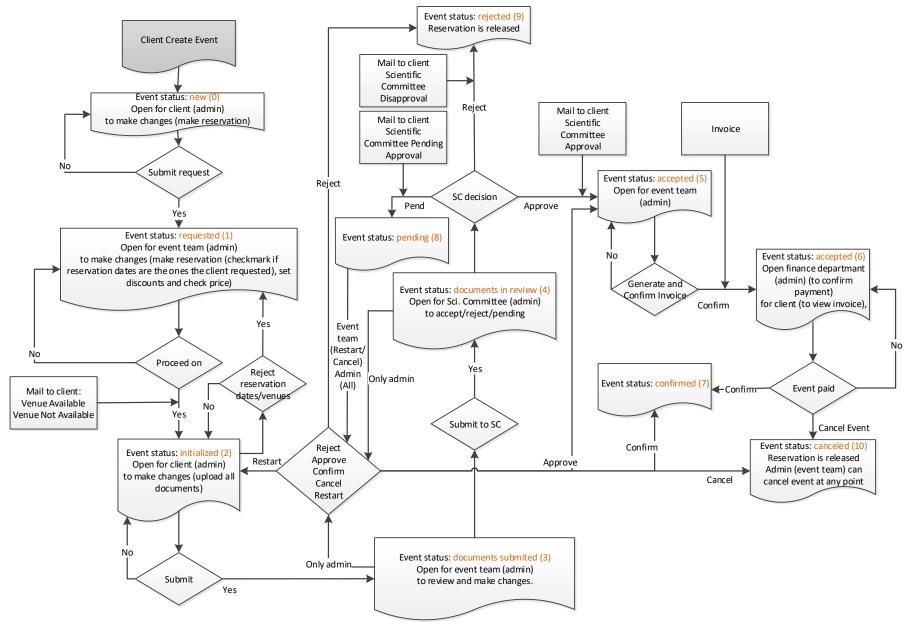

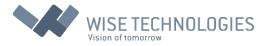

# Stage New (Code 0, Color:

Stage New is the first stage in the Events life cycle. It is designated to Client users who want to organize new Event. Client has to provide: name of the Event, description, dates of the Event i.e. start date and time and end date and time, expected number of attendees as well as purpose of Event. Information about organizer i.e. name of Event organizer, contact person, telephone number, email address, are automatically prefilled with data from Client account. Client has possibility to change them. Client also has possibility to make reservation for desired venue or multiple venues on desired date or dates. If venue is not available on the selected date, reservation cannot be made.

Once Event is submitted it goes to next stage, in status requested. Client can only review event in that status and cannot make any changes.

### Stage Requested (Code 1 Color: )

This stage of Event is designated to the Event Planner to review Client's request. Before initializing reservation, it is required from user to check venues and dates, user category, tariff type, prices and discounts. If needed Event Planner can set additional costs and add new documents or delete existing. Event Planner can also assign serial number to event. Event Planner should review due dates for Client to respond as well as due date for Client to upload all documents. Events, when these dates are not met, will be displayed on list of Events with issue. Issue list contains Events that:

- Should be already confirmed. (Start date of event is less then X days (parameter is set by Administrator in configuration page) from current date.
- Date for submitting documents is passed. (Date is set on event)
- Due date for response is passed. (Date is set on event)
- Event has pending status.
- Invoice due date is passed. (Date is set on event when invoice is created)
- Client is not satisfied with booking. (Client rejects venue booking)

Event can be canceled at this stage if it does not meet Organization standards. Event can be canceled by Administrator at any stage. Event can be also restarted by Administrator.

After proceeding on next status the mail is automatically sent to the Client informing him about Event progress and venue availability. If Event Planner cannot confirm requests dates or venues they should state that on the form, by setting no next to the question 'Are requested dates/venues equal to selected dates' and mail about 'Venue not available' are automatically sent to the Client. Otherwise, mail 'Venue available' is send to the Client.

Event Planner has possibility, at any stage, to send mails to Client through application. Predefined templates for mails are:

- Venue Available
- Venue Not Available
- Scientific Committee Approval
- Scientific Committee Disapproval
- Scientific Committee Pending Approval
- Reminder

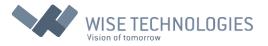

Figure 11 is showing example of status bar on form for editing Event for Event in Stage Requested.

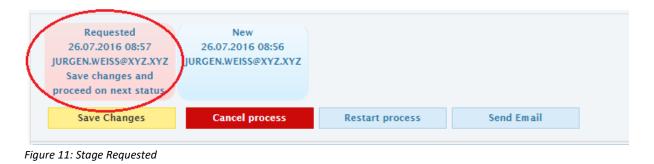

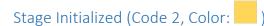

This stage is opened again for the Clients to make changes if needed. But most of all it is required to upload all the documentation set by Event Planner in previous stage. If there were any changes made to reservation dates by Event Planer, they can be rejected at this point, returning the Event back to previous stage. After Client submits changes Event moves to next stage: documents submitted. If there are no required documents, Event stage for reviewing documents will be skipped and Event will automatically go to approved status.

Figure 12 is showing example of status bar on form for editing Event, for Event in Stage Initialized.

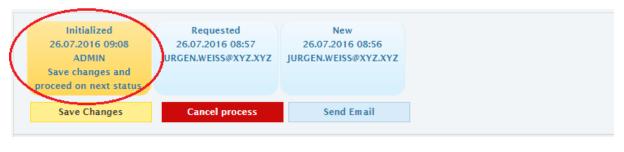

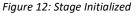

Stage Documents Submitted (Code 3, Color:

At this stage the Event Planners action is required again. At this stage Event Planner can review and change all Event data. Venue reservation and dates cannot be changed anymore. Submit will take Event to the next stage. At this point Administrator users have additional authorities. They can reject the Event. They can Approve the Event moving it to the stage 5 i.e. Event accepted and skipping the intermediate stages. They can also make the final confirmation at this point. They can also Reject the Event or send Event to Pending stage.

Figure 13 is showing example of status bar on form for editing Event for Event in Stage Documents Submitted.

### Event planner software – User manual

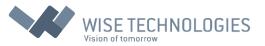

| Documents submitted<br>26.07.2016 09:13<br>ADMIN<br>Save changes and<br>proceed on next status | Initialized<br>26.07.2016 09:08<br>ADMIN | Requested<br>26.07.2016 08:57<br>JURGEN.WEISS@XYZ.XYZ | New<br>26.07.2016 08:56<br>JURGEN.WEISS@XYZ.XYZ |               |                |                 |            |
|------------------------------------------------------------------------------------------------|------------------------------------------|-------------------------------------------------------|-------------------------------------------------|---------------|----------------|-----------------|------------|
| Save Changes                                                                                   | Approve by Sci.C.                        | Reject by Sci.C.                                      | Pend by Sci.C.                                  | Final Confirm | Cancel process | Restart process | Send Email |

Figure 13: Stage Documents submitted

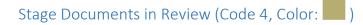

This stage is meant for user with Scientific Committee role. Since it is necessary for all members of Scientific Committee to review all the documents provided by the Client, user with Scientific Committee role has possibility to send mail with all Client documents attached. Decision can go three ways at this point. Event can be either Approved, or Rejected or Pended. In any case the mail is sent automatically to the Client with appropriate information. Administrator, at this point, has all the authorities as in the previous stage. When Event is rejected or pended it is required to specify reason.

Figure 14 is showing example of status bar on form for editing Event for Event in Stage Documents in Review.

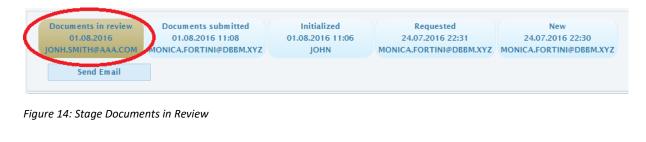

# Stage Accepted (Code 5, Color: )

At this stage Event is open for the Finance department. Invoice should be generated and submitted at this stage. Finance department should provide invoice number and invoice due date. After confirmation Event moves to the next stage.

Figure 15 is showing example of status bar on form for editing Event for Event in Stage Accepted.

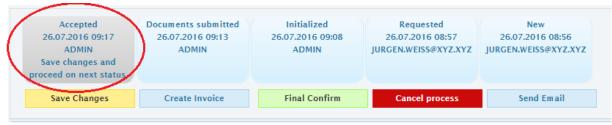

Figure 15: Stage Accepted

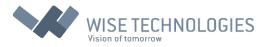

Stage Accepted in review (Code 6, Color:

This stage is also open for Finance Users. Payment confirmation is required in order for Event to progress to the next and final stage. On the contrary Event can also be Canceled at this point by Finance User. It is good to mention, that Cancelation can be made at any stage of the Event, by Administrator.

Figure 16 is showing example of status bar on form for editing Event for Event in Stage Accepted in review.

| 01.0                    | ed in review<br>.08.2016<br>GOMEZ@XYZ.XYZ | Documents in review<br>01.08.2016 11:11<br>JONH.SMITH@AAA.COM | Documents submitted<br>01.08.2016 11:08<br>MONICA.FORTINI@DBBM.XYZ | Initialized<br>01.08.2016 11:06<br>JOHN                                         | Requested<br>24.07.2016 22:31<br>MONICA.FORTINI@DBBM.XYZ                                              | New<br>24.07.2016 22:30<br>MONICA.FORTINI@DBBM.XYZ                                                                                             |
|-------------------------|-------------------------------------------|---------------------------------------------------------------|--------------------------------------------------------------------|---------------------------------------------------------------------------------|----------------------------------------------------------------------------------------------------|----------------------------------------------------------------------------------------------------|
| View                    | v invoice                                 | Cancel process                                                | Send Email                                                         |                                                                                 |                                                                                                    |                                                                                                    |
| 08.2016<br>OMEZ@XYZ.XYZ |                                           |                                                               | 01.08.2016 11:11<br>JONH.SMITH@AAA.COM                             | 01.08.2016 11:11 01.08.2016 11:08<br>JONH.SMITH@AAA.COM MONICA.FORTINI@DBBM.XYZ | 01.08.2016 11:11 01.08.2016 11:08 01.08.2016 11:06<br>JONH.SMITH@AAA.COM MONICA.FORTINI@DB8M.XYZ JOHN | 01.08.2016 11:11 01.08.2016 11:08 01.08.2016 11:06 24.07.2016 22:31<br>JONH.SMITH@AAA.COM MONICA.FORTINI@DBBM.XYZ JOHN MONICA.FORTINI@DBBM.XYZ |

This is one of the final stages in Events life cycle. Even, at this point Event can be opened for Participants.

Figure 17 is showing example of status bar on form for editing Event for Event in Stage Confirmed.

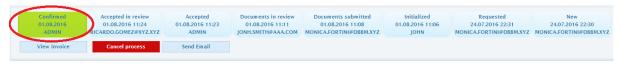

Figure 17: Stage Confirmed

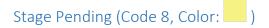

This is optional stage for the Event Planner to Restart or Cancel the Event. If Event Planner restarts process, the Client gets a new chance to meet scientific requirements and thereby ensure that Event will be carried out.

Figure 18 is showing example of status bar on form for editing Event for Event in Stage Pending.

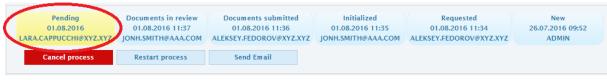

Figure 18: Stage Pending

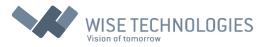

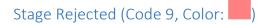

If it comes to this point all the reservations and resources made in previous steps are released. The Event is in the final stage. No more changes are allowed to this Event, except cancelation.

Figure 19 is showing example of status bar on form for editing Event for Event in Stage Rejected.

# Stage Canceled (Code 10, Color:

Similar to previous stage, all the reservations and resources made in previous steps are released. The Event is in the final stage.

Figure 20 is showing example of status bar on form for editing Event for Event in Stage Canceled.

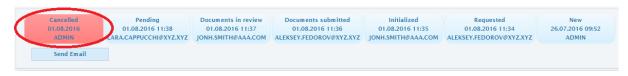

Figure 20: Stage Cancelled

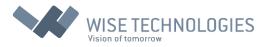

## User Manual for Participant Users

After logging into the system as a Participant user, the Participants home screen appears (Figure 21).

|          |                            | List of upcoming events                                                                 |                                                                                                    |                |                                        |                         |                  |                  |  |  |
|----------|----------------------------|-----------------------------------------------------------------------------------------|----------------------------------------------------------------------------------------------------|----------------|----------------------------------------|-------------------------|------------------|------------------|--|--|
|          |                            | Show All Eve                                                                            | July<br>2016                                                                                                   | August<br>2016 | September<br>2016                      | October<br>2016         | November<br>2016 | December<br>2016 |  |  |
| $\sim$   |                            | Event Start Date                                                                        | 22.08.2016                                                                                                    |                | Register for Event: Laser Technolo     | ogy in Dentistry        |                  |                  |  |  |
| My       | i<br>ndar View<br>v Events | Event End Date<br>No. participants<br>Nam e<br>Description                              | 23.08.2016<br>1 / 12<br>Laser Technology in Dentistry<br>Laser Technology in Dentistry                         |                |                                        |                         |                  |                  |  |  |
| My       | account                    |                                                                                         |                                                                                                    | Poplet         | ter for Event: Modern Lecturing Appr   | anch in Madical Studios |                  | 4                |  |  |
|          |                            | Event Start Date                                                                        | 22.08.2016                                                                                                    | Regist         | ter for Event: Modern Lecturing Appr   | oach in Medical Studies |                  |                  |  |  |
| L        | ogout                      | Event End Date<br>No. participants                                                      | 24.08.2016<br>1 / 25                                                                                           |                |                                        |                         |                  |                  |  |  |
| Le Boris | Chousmanoff                | Nam e<br>Description                                                                    | Modern Lecturing Approach in Medical Stud<br>Modern Lecturing Approach in Medical Stud                         | ies            |                                        |                         |                  | A                |  |  |
|          |                            |                                                                                         |                                                                                                    |                | Register for Event: Artificial Jo      | ints Testing            |                  |                  |  |  |
|          |                            | Event Start Date<br>Event End Date<br>No. participants<br>Name<br>Description           | 24082016<br>25082016<br>1 / 15<br>Artificial Joints Testing<br>Artificial Joints Testing                       |                |                                        |                         |                  |                  |  |  |
|          |                            |                                                                                         |                                                                                                    |                |                                        |                         |                  | //               |  |  |
|          |                            |                                                                                         |                                                                                                    | Revi           | iew registration for event: 3D Printin | g and Ophthalmology     |                  |                  |  |  |
|          |                            | Status<br>Event Start Date<br>Event End Date<br>No. participants<br>Name<br>Description | Booked<br>29.08.2016<br>31.08.2016<br>2 / 10<br>3D Printing and Ophthalmology<br>3D Printing and Ophthalmology |                |                                        |                         |                  |                  |  |  |

Figure 21: Participant's home screen

There are three menu options besides the standard ones. These are:

#### **Calendar View**

#### My Events

#### My Account

On the right side Events are displayed. The ones, that logged in Participant is attending, are colored green, others are yellow. On top there are few display options. Left most is Show All Events and others display Events by months.

If green Event is clicked the screen shown in figure 22 appears. Participant has an option to Cancel Event by clicking appropriate button, and confirming that in the pop up dialog. Alternatively, Participant can download receipt by clicking Download receipt button. Participant is also provided with option to download Event's documents if provided. It is done by clicking on it.

### Event planner software – User manual

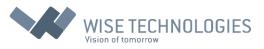

| - General information about the event |  |  |  |  |  |  |
|---------------------------------------|--|--|--|--|--|--|
|                                       |  |  |  |  |  |  |
|                                       |  |  |  |  |  |  |
|                                       |  |  |  |  |  |  |
|                                       |  |  |  |  |  |  |
| 3D Printing and Ophthalmology         |  |  |  |  |  |  |
|                                       |  |  |  |  |  |  |
|                                       |  |  |  |  |  |  |
|                                       |  |  |  |  |  |  |
|                                       |  |  |  |  |  |  |
|                                       |  |  |  |  |  |  |
|                                       |  |  |  |  |  |  |
|                                       |  |  |  |  |  |  |
|                                       |  |  |  |  |  |  |
|                                       |  |  |  |  |  |  |

Figure 22: Registered event

If yellow Event is clicked the user is shown the screen as on figure 23. User can now register to that Event simply by clicking Continue registration, and confirming that in a pop up dialog.

|                   | Continue registration                                                         | Canc            | el process       |       |  |
|-------------------|-------------------------------------------------------------------------------|-----------------|------------------|-------|--|
|                   | General information abou                                                      | t the participa | ints             |       |  |
|                   | First name *                                                                  | Boris           |                  |       |  |
|                   | Last name *                                                                   | Chousmand       | off              |       |  |
|                   | Gender *                                                                      | Male            |                  | •     |  |
|                   | Company *                                                                     | BCVision        |                  |       |  |
|                   | Profession *                                                                  | Proffesor       |                  | •     |  |
| ¢ i               | Years of Experience                                                           | More than       | 15 years         | -     |  |
|                   | e-mail *                                                                      | boris@bcv.:     | xyz              |       |  |
| Home              | Mobile No *                                                                   | +123 45 67      | 78 910           |       |  |
|                   | Office Contact No                                                             |                 |                  |       |  |
| Logout            | Address and P.O. Box *                                                        | Brown way       | 12, Brighton, UK |       |  |
| Boris Chousmanoff | Nationality *                                                                 | British         |                  | •     |  |
|                   | General information abou                                                      | t the event     |                  |       |  |
|                   | Event Name<br>Modern Lecturing Appro<br>Description<br>Modern Lecturing Appro |                 |                  |       |  |
|                   | No Payment Required                                                           |                 |                  |       |  |
|                   | Date                                                                          | Time            |                  | Venue |  |
|                   | 22.08.2016-24.08.2016                                                         | 07:00-15:00     | Auditorium       |       |  |
|                   |                                                                               |                 |                  |       |  |

Figure 23: Unregistered event

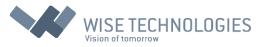

### Calendar View

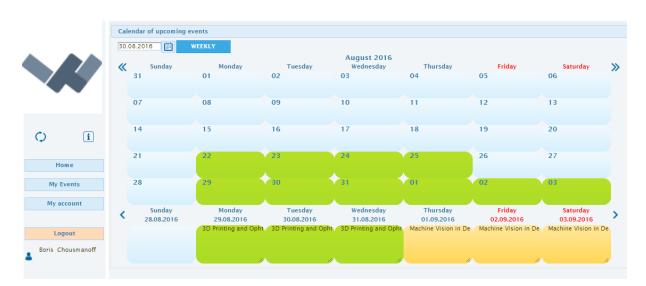

By selecting this menu option, Events are listed in a calendar as figure 24 shows.

Figure 24: Calendar view

Current month is displayed and a current week bellow that, with Events colored green in month view. In week view Events are yellow by default and green is used for Events that participant is attending. Display can be changed to show only weekly calendar, by clicking on WEEKLY button. Navigation through calendar is possible in two ways. The <- left and -> right keys can be used for weekly navigation, and up and down for monthly. Additional  $\langle , \langle , \rangle \rangle$  and  $\rangle$  marks can be used.

### My Events

This menu option displays only those Events, that Participant is registered for, or has attended in the past. Example screen is shown in figure 25.

|       | - 1 upcoming event                                                 |                     |                |
|-------|--------------------------------------------------------------------|---------------------|----------------|
|       | Status © Name © Description ©                                      | Event Start<br>Date | Event End Date |
|       | Booked 3D Printing and Ophthalmologi 3D Printing and Ophthalmology | 29.08.2016          | 31.08.2016     |
|       | 1 of 1 rd cd 1 pb pt 10 v                                          |                     |                |
|       | + My past events                                                   |                     |                |
|       | T iny past events                                                  |                     |                |
|       |                                                                    |                     |                |
| () (i |                                                                    |                     |                |
|       |                                                                    |                     |                |

Figure 25: My Events

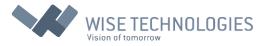

### My Account

In this menu option Participant can change their account settings, as shown in figure 26. Fields Company, Years of Experience and Nationality are selectable through drop down list. List options are predefined by Administrator. The participant confirms settings by clicking on a Save Changes button.

|                   | My Account             |                            |   |
|-------------------|------------------------|----------------------------|---|
|                   | First name *           | Boris                      |   |
|                   | Last name *            | Chousmanoff                |   |
| $\mathbf{N}$      | Gender *               | Male                       | - |
| ••                | Company *              | BCVision                   |   |
|                   | Profession *           | Proffesor                  | - |
| •                 | Years of Experience    | More than 15 years         | - |
| ¢ i               | e-mail *               | boris@bcv.xyz              |   |
|                   | Mobile No *            | +123 45 678 910            |   |
| Home              | Office Contact No *    |                            |   |
| Calendar View     | Address and P.O. Box * | Brown way 12, Brighton, UK |   |
| My Events         |                        |                            | _ |
|                   | Nationality *          | British                    | - |
| Logout            |                        |                            |   |
| Boris Chousmanoff | Username *             | boris@bcv.xyz              |   |
| <b>±</b>          | Password *             | 1                          |   |
|                   |                        |                            |   |
|                   | Save Changes           |                            |   |

Figure 26: Participants account